# STC Monitor51 仿真器使用指南

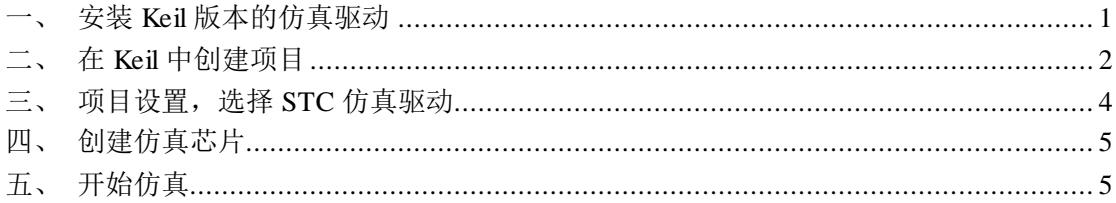

## <span id="page-0-0"></span>一、 安装 Keil 版本的仿真驱动

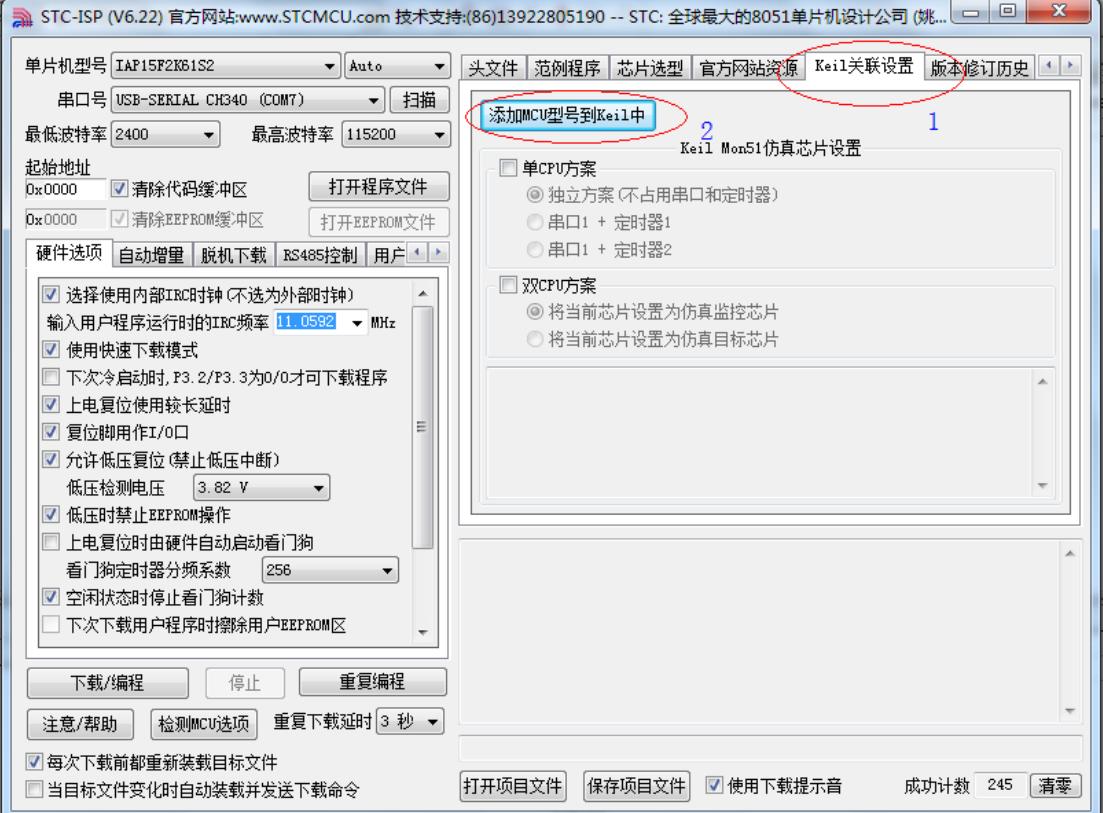

如上图, 首先选择"Keil 关联设置"页面, 点击"添加 MCU 型号到 Keil 中", 在出现的如 下面的目录选择窗口中, 定位到 Kei1 的安装目录(一般可能为"C:\Kei1\"), "确定"

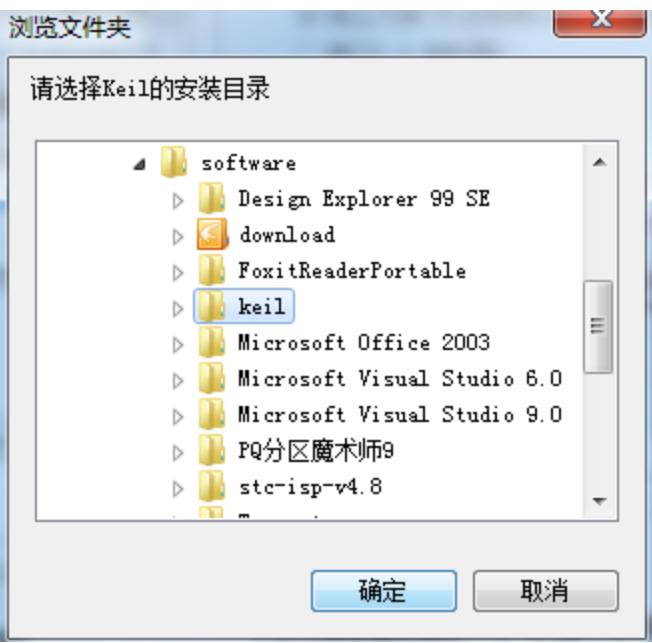

若出现下面的提示框,表示安装成功

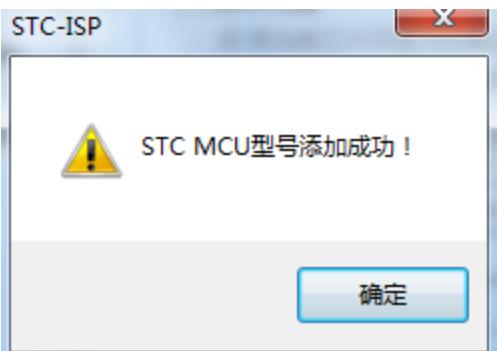

## <span id="page-1-0"></span>二、 在 **Keil** 中创建项目

若第一步的驱动安装成功, 则在 Keil 中新建项目时选择芯片型号时, 便会有"STC MCU Database"的选择项

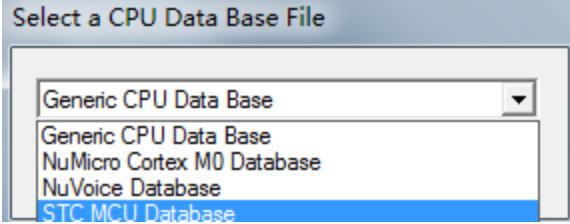

然后从列表中选择响应的 MCU 型号(目前 STC 支持仿真的型号只有 STC15F2K60S2), 所 以我们在此选择"STC15F2K60S2"的型号,点击"确定"完成选择

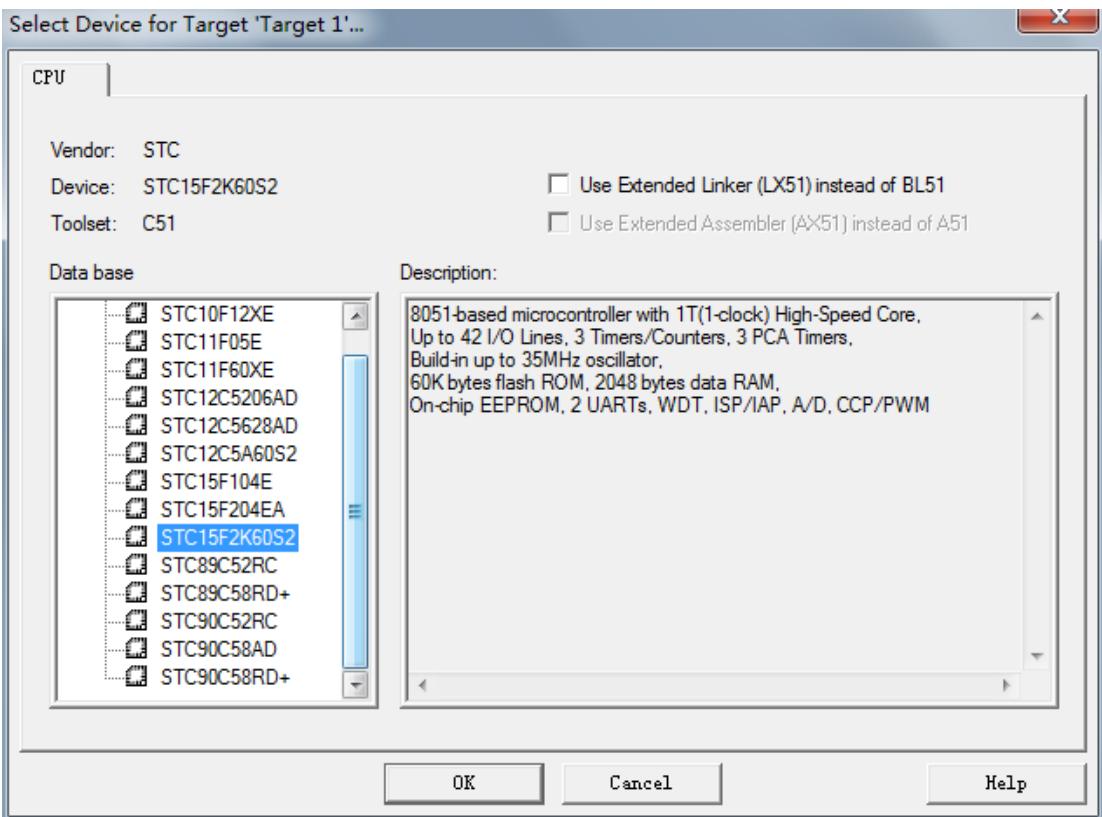

添加源代码文件到项目中,如下图:

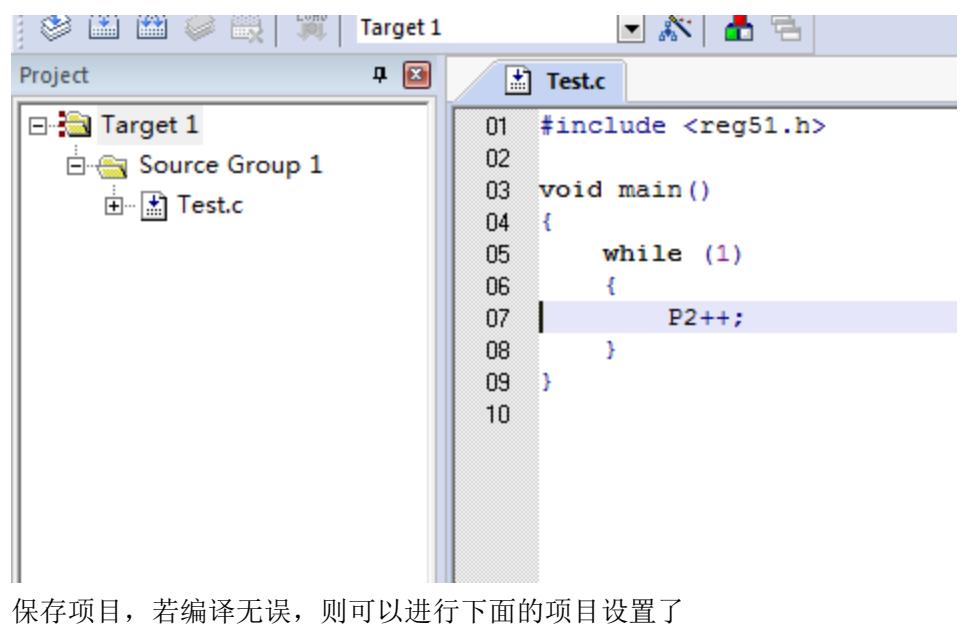

### <span id="page-3-0"></span>三、 项目设置,选择 **STC** 仿真驱动

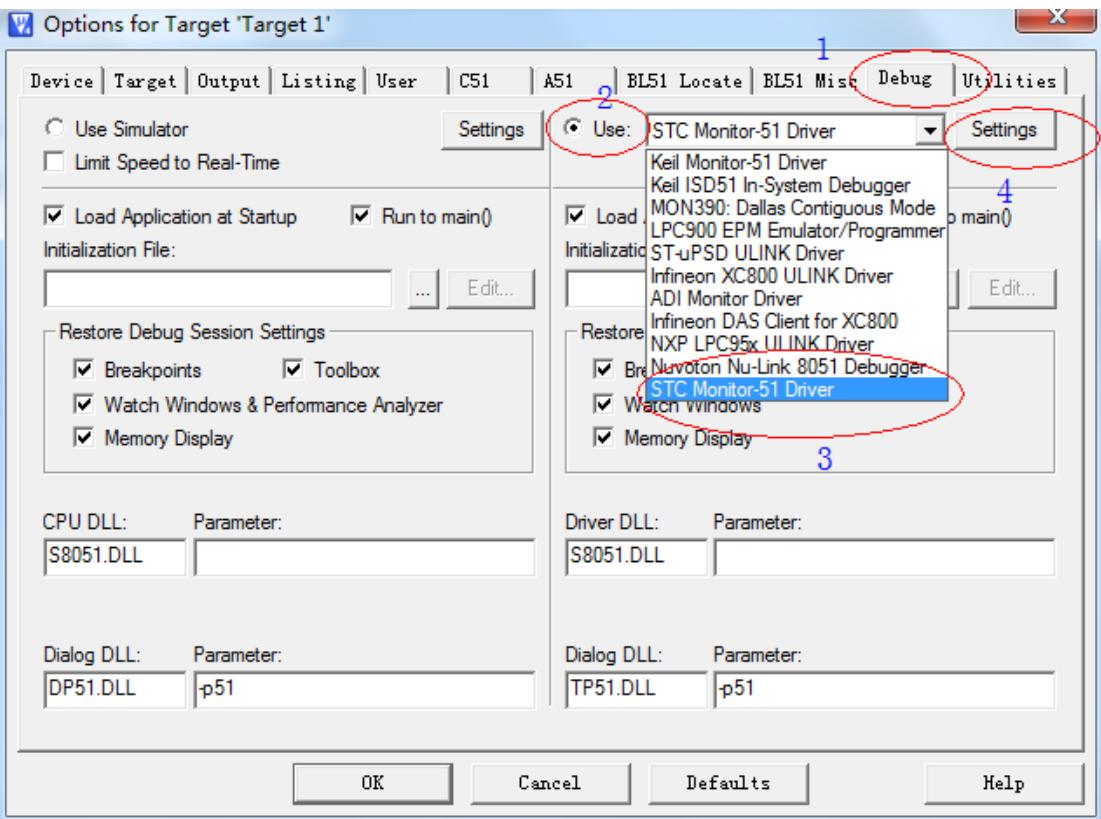

如上图,首先进入到项目的设置页面,选择"Debug"设置页,第 2 步选择右侧的硬件仿真 "Use ...", 第 3 步, 在仿真驱动下拉列表中选择"STC Monitor-51 Driver"项, 然后点击 "Settings"按钮,进入下面的设置画面,对串口的端口号和波特率进行设置,波特率一般 选择 115200 或者 57600。到此设置便完成了。

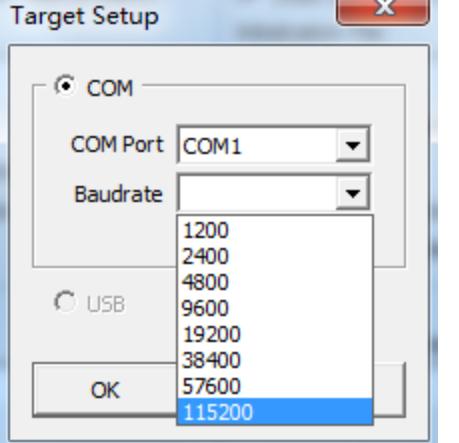

#### <span id="page-4-0"></span>四、 创建仿真芯片

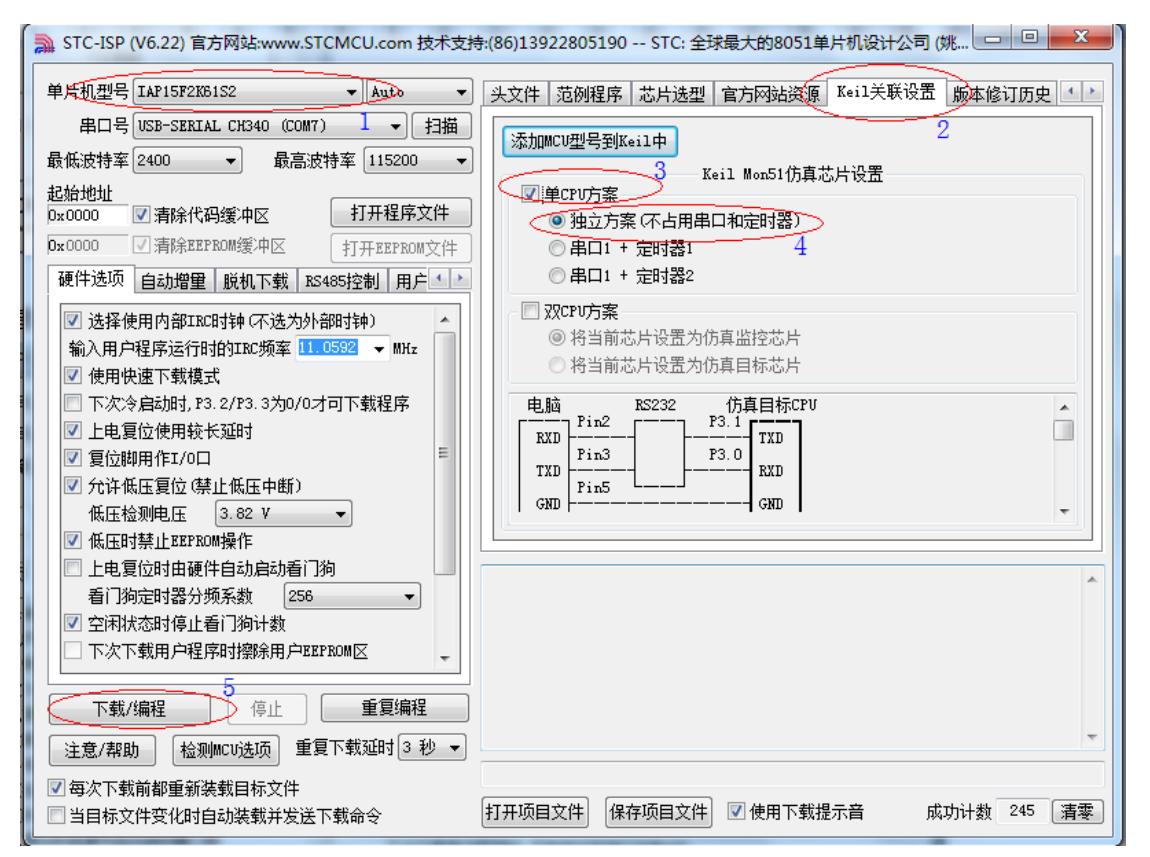

准备一颗 IAP15F2K61S2 或者 IAP15L2K61S2 的芯片, 并通过下载板连接到电脑的串口, 然 后如上图,选择正确的芯片型号,然后进入到"Keil 关联设置"页面,钩选"单 CPU 方案", 再选择"独立方案(不占用串口和定时器)"项,选择完成后,点击左下角的"下载/编程" 按钮,当程序下载完成后仿真器便制作完成了。

#### <span id="page-4-1"></span>五、 开始仿真

将制作完成的仿真芯片通过串口与电脑相连接。 将前面我们所创建的项目编译至没有错误后, 按"Ctrl+F5"开始调试。 若硬件连接无误的话,将会进入到类似于下面的调试界面 断点设置的个数目前最大允许 20 个(理论上可设置任意个,但是断点设置得过多会影响调 试的速度)。

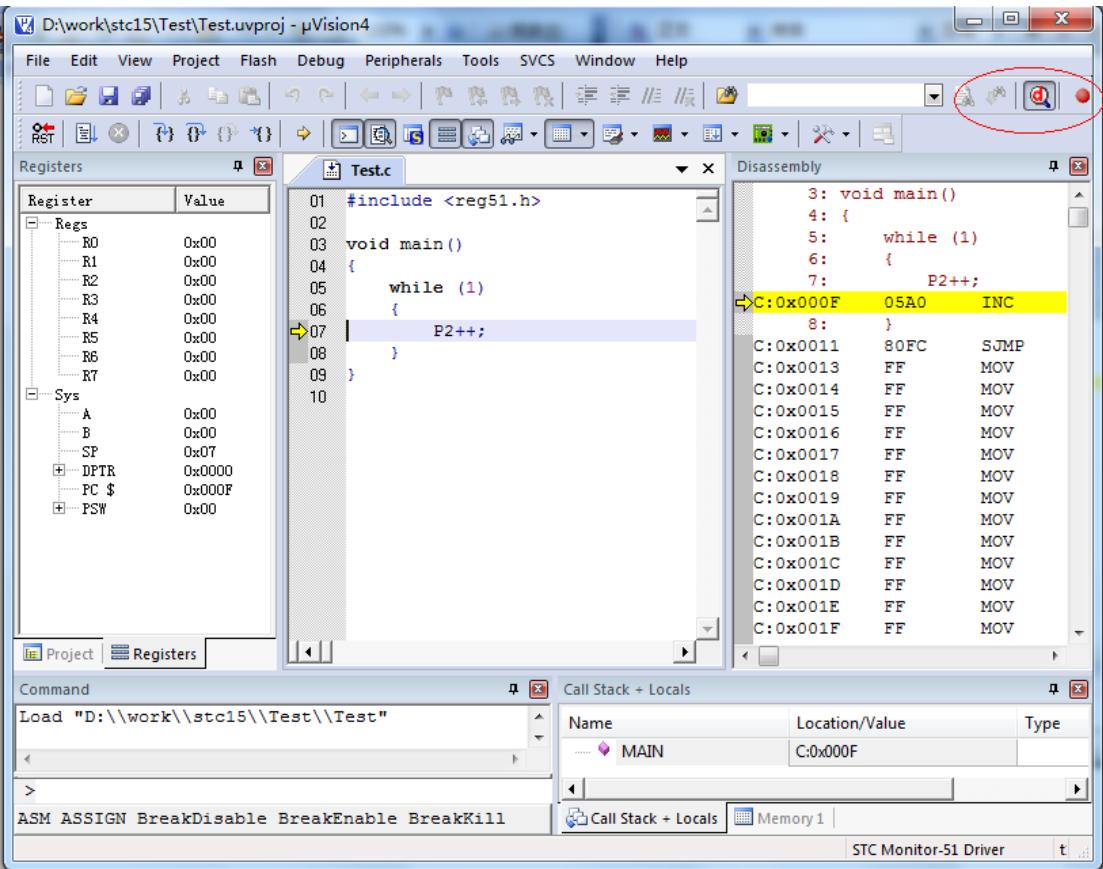